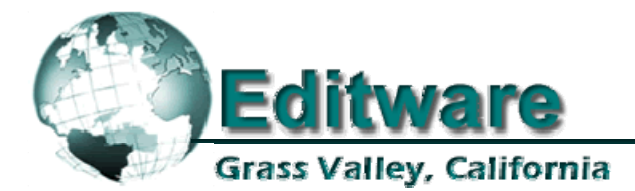

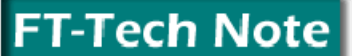

**Edit Control Solutions** 

**System Applications** 

**3-18-2005 5** 

# Accom A-6000 Video Server

This document covers the installation of the Accom (Abekas) A-6000 video server to Fastrack.

# **COVERED IN THIS TECHNOTE**

- Connections between the A-6000 and Fastrack
- Setting IP address on the A-6000
- Configuring Fastrack to work with the A-6000
- Recording to the A-6000

## **CONNECTIONS**

- 1. Connect the Fastrack and the A-6000 to a network hub or switch.
- 2. Optionally, connect the two directly with a cross-over Ethernet cable.

#### **SETTING THE IP ADDRESS ON THE A-6000**

Decide if you will keep the A-6000's current IP address or change it to better match the Fastrack. The IP addresses must be close (only the fourth triple should vary due to C-Net issues).

#### **To Check/Change the A-6000 IP address:**

- 3. With a VGA monitor and keyboard attached, boot the A-6000 (power on).
- 4. After boot up, press **[ENTER].**
- 5. At the prompt, type: **bootChange** (note the inter capital "**C**" all others lower case)
- 6. Press **[ENTER]** multiple times until the IP address is showing (ex. 192.200.200.1). To accept, press **[ENTER]** multiple times to exit dialog.
- 7. To change, type in the new IP address (ex. 192.168.100.1) and press **[ENTER].** Press **[ENTER]** multiple times to exit the dialog.
- 8. At the prompt, type: **reboot** (all lower case).
- 9. Press **[ENTER]**

## **CONFIGURING FASTRACK**

There are two methods of configuring Fastrack to use the A-6000.

#### **Method 1 - Assignment Page**

10. Press **[SHIFT][ASSIGN]** on the Fastrack keyboard (K6). The following dialog window will appear…

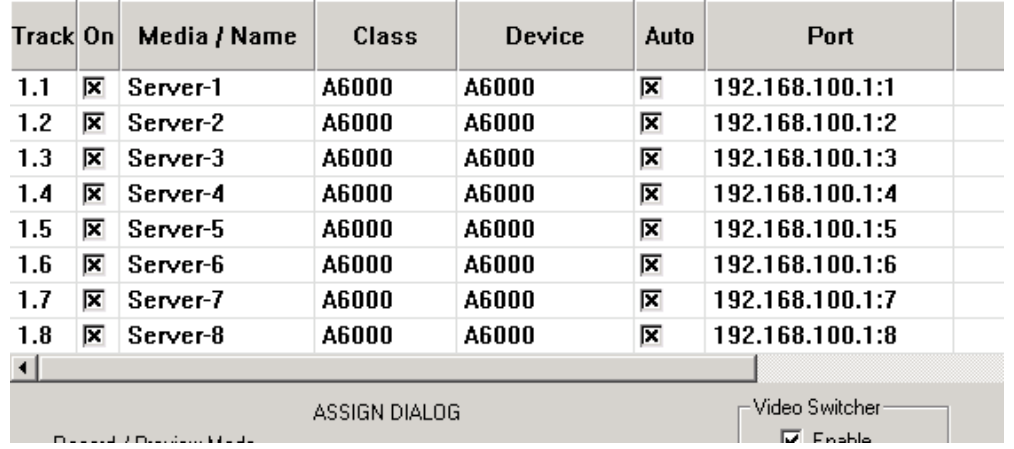

- 11. Select a Track for each channel of A-6000 (NAME field is optional)
- 12. Chose **A-6000** from the **CLASS** drop-down menu
- 13. Chose **A-6000** from the **DEVICE** drop-down menu
- 14. Click the **PORT** area and type in the **IP address** given to the A-6000, then add a colon ( **:** ) followed by the channel number (1-8) for each channel (1 per track)

Example: 192.168.100.1**:1** for channel **1**, 192.168.100.1**:2** for channel **2**, etc.

#### **Method 2 - FTConfig.ini file** (edit with NotePad)

Add the following to the FTConfig.ini, where **192.168.100.1** is the IP address, and **:1** is the channel. It can be added anywhere within the file. The header must appear in brackets as shown.

**[A6000Ports] Host=192.168.100.1:1 Host=192.168.100.1:2 Host=192.168.100.1:3 Host=192.168.100.1:4 Host=192.168.100.1:5 Host=192.168.100.1:6 Host=192.168.100.1:7 Host=192.168.100.1:8** 

After the FTConfig.ini file is edited to include the above text, restart the Fastrack application. Fastrack will now list the available channels in the PORT dialog of the **Assignment Page**.

# **RECORDING**

To record onto the A-6000, the input audio and video types must be set in the **Abekas\_6000-Net.dev** file located at: **C:\Fastrack\FTRuntime\Dev\Abekas\_6000-Net.dev**.

Open and edit the Abekas\_6000-Net.dev file (with NotePad), and enter the number that corresponds to the type of video and audio being fed into the A-6000 for recording for TrackVideo and TrackAudio.

In the example below, the **TrackVideo=5** is **DV25 Video** and the **TrackAudio=8** is **DV Audio**. Incorrect settings will result in no recording of audio or video.

[TrackTypes] TrackVideo=**5** TrackAudio=**8**

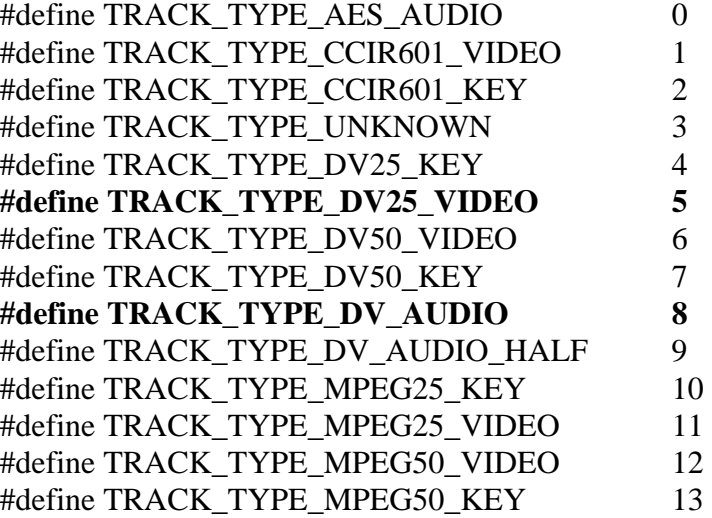

SAVE the file, ensuring it is saved in **.dev** format (not **.txt**).

[Timing] PlayDelay=**6** RecDelay=**23**